## **Инструкция «Быстрый старт»**

### **Сетевые камеры видеонаблюдения**

# **RVI-IPC42M4 V.2 RVi-IPC44-PRO V.2 RVI-IPC48M4 RVI-IPC42Z12 V.2 RVI-IPC42Z5 RVi-IPC42M4 V.2 (2.7-13.5)**

#### **МЕРЫ ПРЕДОСТОРОЖНОСТИ**

• Не устанавливайте устройство в местах, температурный режим и влажность которых не совпадает с информацией, указанной в паспорте к устройству.

• Избегайте установки устройства вблизи открытого огня.

• Запрещается установка и эксплуатация устройства в местах хранения и использования горючих и взрывоопасных материалов.

• Не допускайте попадания жидкостей внутрь корпуса камеры – это может вызвать короткое замыкание электрических цепей и пожар. При попадании влаги внутрь, немедленно отключите подачу питания и отсоедините все провода (сетевые и коммутационные) от устройства.

• Предохраняйте устройство от повреждения во время транспортировки, хранения или монтажа.

• При появлении странных запахов, задымления или необычных звуков от устройства, немедленно прекратите его использование, отключите подачу питания, отсоедините все кабели и обратитесь к вашему поставщику оборудования. Эксплуатация изделия в таком состоянии может привести к пожару или к поражению электрическим током.

• При возникновении любых неисправностей незамедлительно обратитесь в авторизованный сервисный центр или свяжитесь с технической поддержкой.

• Не пытайтесь произвести ремонт самостоятельно. Устройство не имеет частей, которые могут быть отремонтированы пользователем. Продавец не несет ответственности за проблемы, возникшие в результате внесения изменений в конструкцию изделия или в результате попыток самостоятельно выполнить ремонт изделия.

• Не направляйте объектив камеры видеонаблюдения на интенсивные источники света в течение длительного времени - во избежание выхода из строя светочувствительной матрицы устройства.

#### **УКАЗАНИЯ МЕР БЕЗОПАСНОСТИ**

Конструкция изделия удовлетворяет требованиям электро- и пожарной безопасности по ГОСТ 12.2.007.0-75 и ГОСТ 12.1.004-91.

Меры безопасности при установке и эксплуатации должны соответствовать требованиям "Правил технической эксплуатации электроустановок потребителей" и "Правил техники безопасности при эксплуатации электроустановок потребителей".

### **ПОДКЛЮЧЕНИЕ СЕТЕВОЙ КАМЕРЫ ВИДЕОНАБЛЮДЕНИЯ**

Все основные разъемы видеокамеры изображены на рисунке 1.

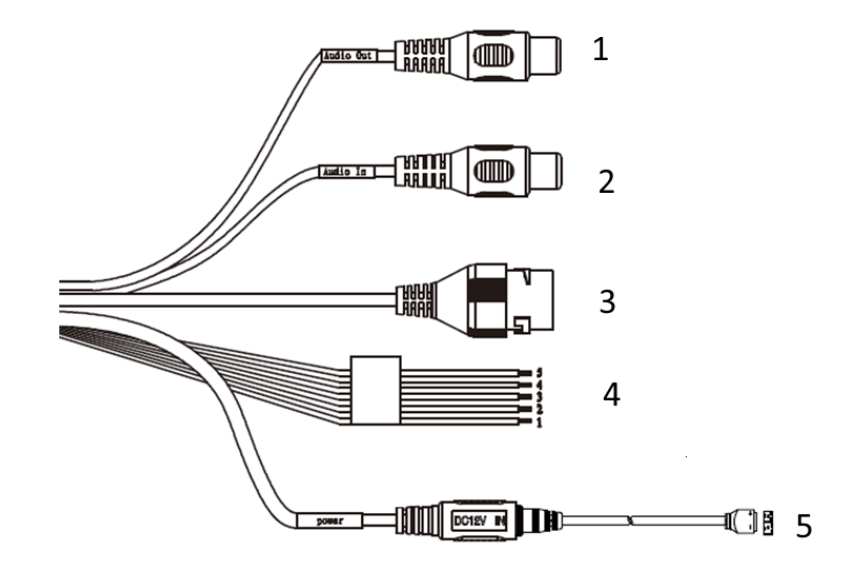

Рис. 1 Коммутационный кабель

Таблица 1

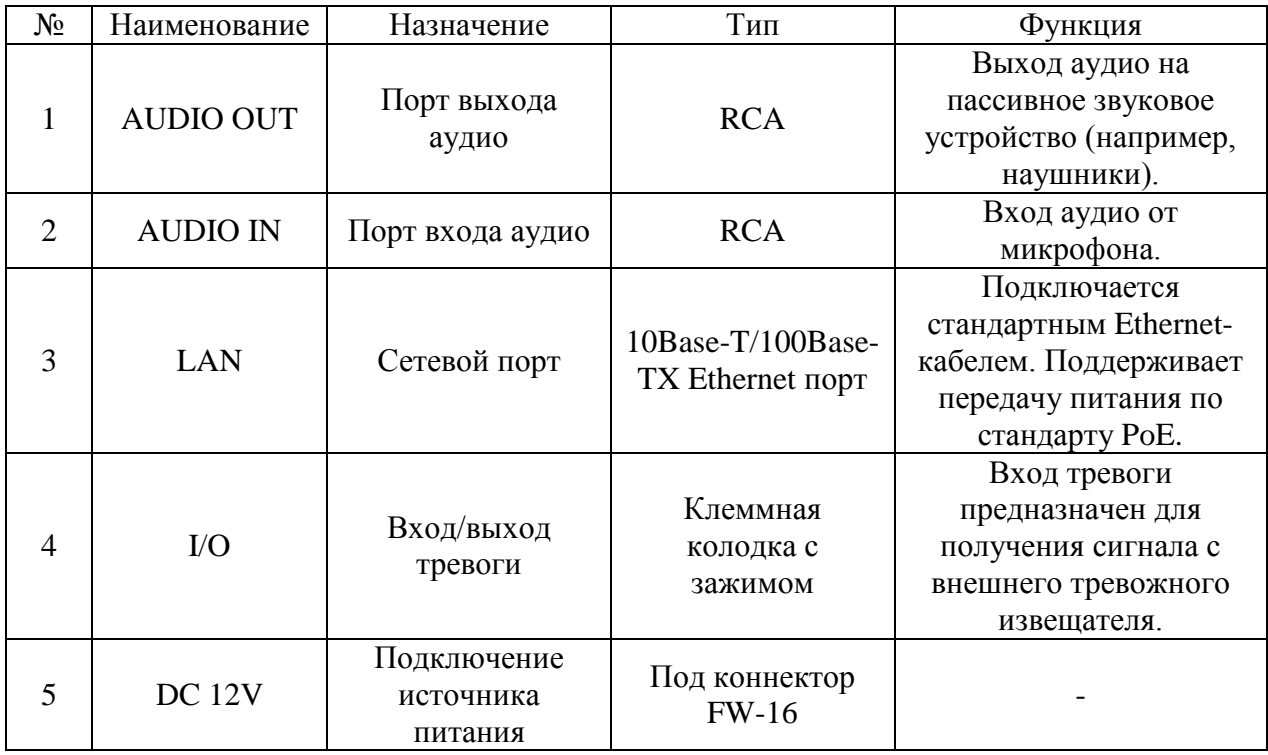

#### **ПОДГОТОВКА К РАБОТЕ**

Установка и настройка Следуйте описанным далее шагам (см. рис. 2):

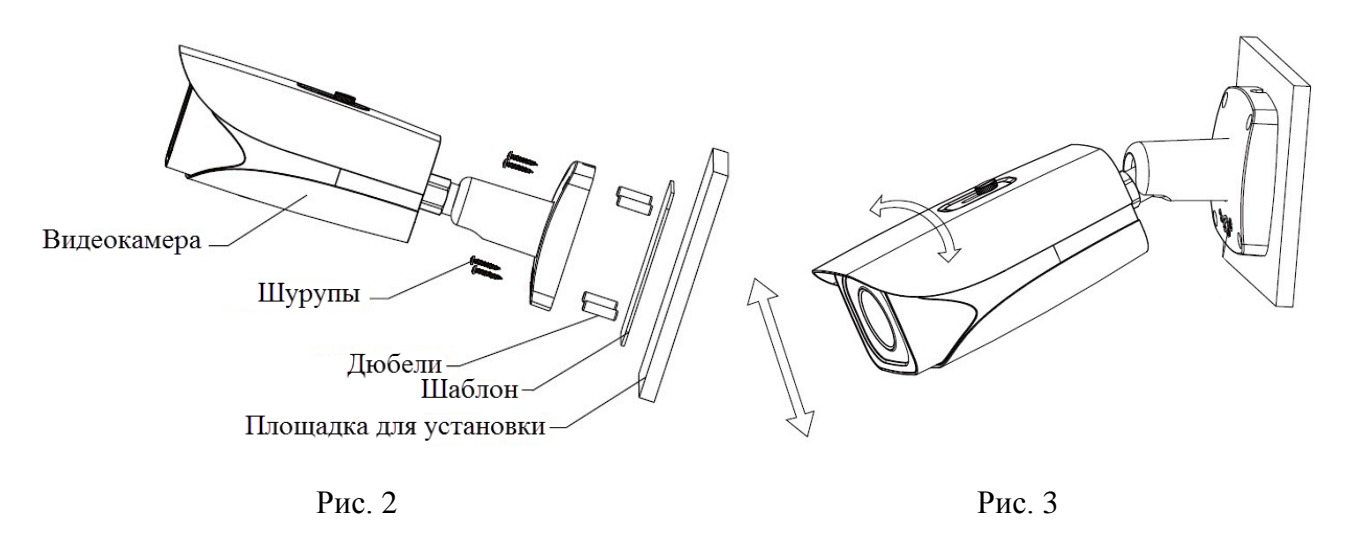

После монтажа камеры на поверхность настройте ракурс обзора камеры (см. рис. 3), после чего затяните фиксирующий винт на кронштейне камеры.

#### **СБРОС НА ЗАВОДСКИЕ НАСТРОЙКИ**

Сброс на заводские настройки осуществляется кнопкой расположенной внутри корпуса видеокамеры. Удерживайте кнопку RESET порядка 5 секунд, после чего камера перезагрузится.

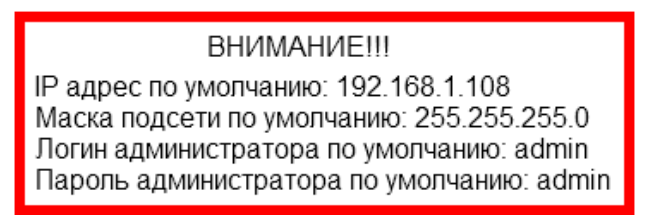

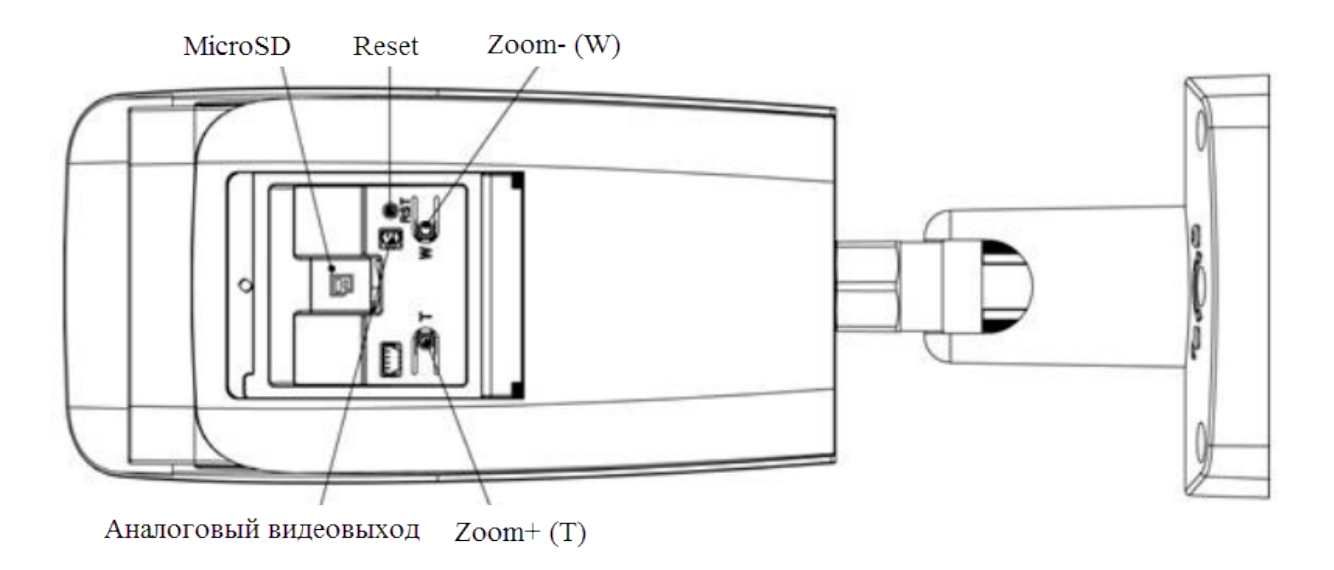

#### **ПРОГРАММА БЫСТРОЙ КОНФИГУРАЦИИ**

Программа быстрой конфигурации используется для обнаружения устройства в сети, изменения его IP-адреса, а также для обновления прошивки устройства.

**ВНИМАНИЕ!** Некоторые функции программы доступны только при условии, что устройство и компьютер, на котором запущена программа, находятся в одной подсети.

Запустите программу «ConfigTool». Интерфейс программы представлен на рисунке 4. В списке вы можете увидеть тип, модель, IP-адрес, MAC-адрес и версию прошивки устройства.

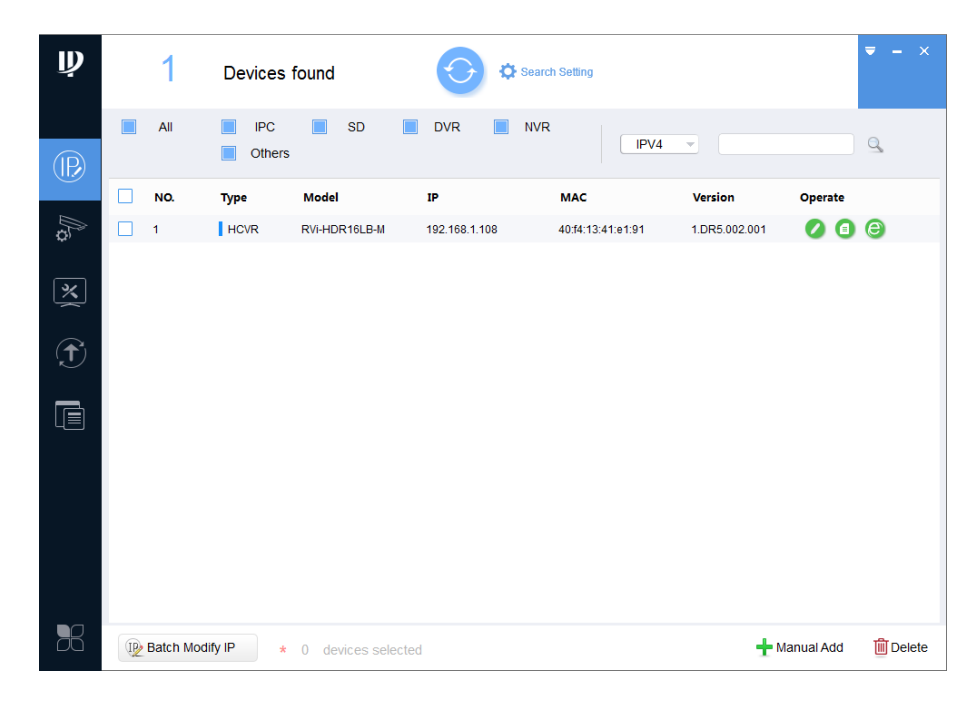

Рис. 4

Для входа на web-интерфейс устройства необходимо нажать на кнопку «Web Login» (см. рис. 5).

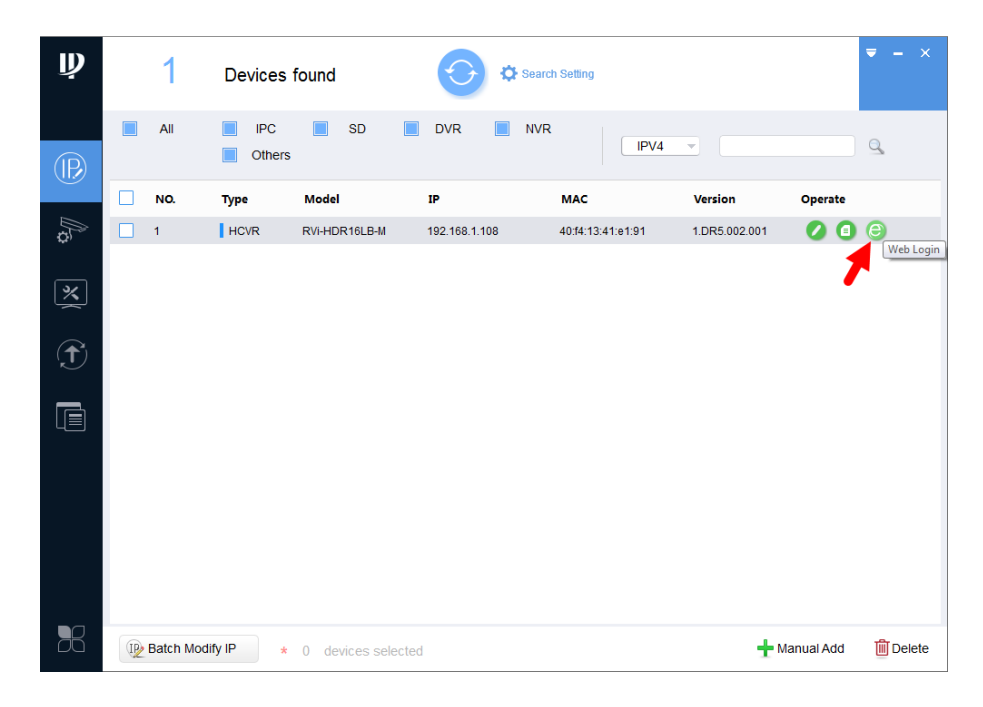

Рис. 5

Нажав на кнопку «Web Login», вы попадете в web-интерфейс устройства, где вам будет предложено авторизоваться для доступа к сетевому устройству\*.

\*Подробно web-интерфейс описан в полной инструкции по настройке устройства.

Если вы хотите изменить IP-адрес устройства без входа в web-интерфейс, необходимо нажать кнопку «IP Modification» (см. рис. 6).

Примечание: устройство и ПК, с которого осуществляется подключение к устройству, должны быть в одной подсети.

| $\mathbf{\mathbf{p}}$   |                    | Devices found        |                      |                               | Search Setting    |                                                       | $\mathbf{x}$<br>$\overline{\phantom{0}}$<br>÷ |
|-------------------------|--------------------|----------------------|----------------------|-------------------------------|-------------------|-------------------------------------------------------|-----------------------------------------------|
| $\circledR$             | All                | <b>IPC</b><br>Others | <b>SD</b>            | <b>DVR</b><br><b>NVR</b><br>П | IPV4              | $\overline{\nabla}$                                   | $\alpha$                                      |
|                         | г<br>NO.           | <b>Type</b>          | Model                | $_{\rm IP}$                   | <b>MAC</b>        | <b>Version</b><br>Operate<br>$\overline{\phantom{a}}$ |                                               |
| $\mathbb{R}$            | $\mathbf{1}$       | HCVR                 | RVi-HDR16LB-M        | 192.168.1.108                 | 40:f4:13:41:e1:91 | 1.DR5.002.001                                         | $\bullet$<br>Θ<br>IP Modification             |
| $\overline{\mathbb{X}}$ |                    |                      |                      |                               |                   |                                                       |                                               |
| $\widehat{\mathbf{f}}$  |                    |                      |                      |                               |                   |                                                       |                                               |
| $\blacksquare$          |                    |                      |                      |                               |                   |                                                       |                                               |
|                         |                    |                      |                      |                               |                   |                                                       |                                               |
| B <sup>2</sup>          | IP Batch Modify IP |                      | * 0 devices selected |                               |                   | Manual Add                                            | <b>m</b> Delete                               |

Рис. 6

#### **ДОСТУП К WEB-ИНТЕРФЕЙСУ УСТРОЙСТВА**

Устройство поддерживает управление через web-интерфейс и через ПО на ПК. Для подключения к устройству по сети необходимо сделать следующее:

1) Убедиться, что устройство физически подключено к локальной сети. На сетевом коммутаторе должен светиться индикатор порта, к которому подключено устройство.

2) Убедитесь, что IP-адреса устройства и ПК находятся в одной подсети

Выполните настройку IP-адреса, маски подсети и шлюза одной подсети на ПК и устройства. Устройство имеет следующие сетевые настройки по умолчанию: IP-адрес 192.168.1.108, маска подсети 255.255.255.0, шлюз 192.168.1.1. Для проверки соединения запустите из командной строки команду: «ping 192.168.1.108».

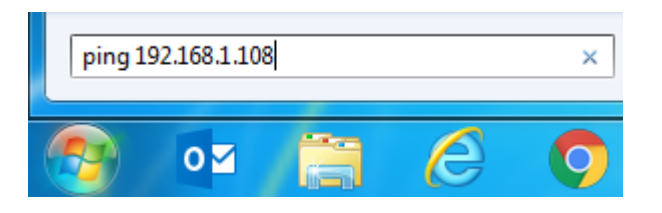

Рис. 7

Если ответ от устройства есть, то в окне командной строки будет отображаться следующее:

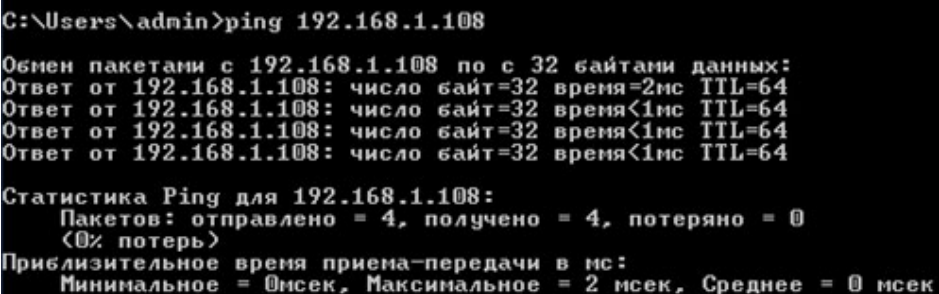

Если ответа от устройства нет, то в окне командной строки будет отображаться следующее:

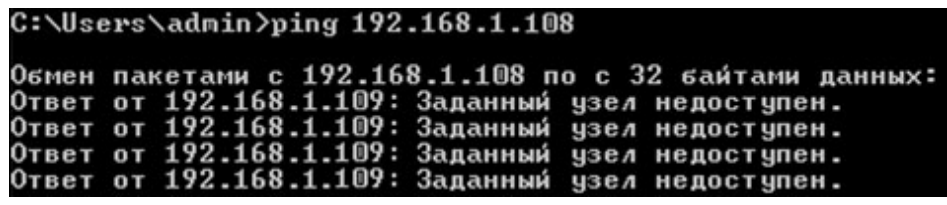

Рис. 9

Откройте Internet Explorer и введите IP-адрес устройства в адресной строке браузера. Например, если у устройства адрес 192.168.1.108, то введите «http://192.168.1.108» в адресной строке Internet Explorer.

При первом подключении к web-интерфейсу, появится системное сообщение с предложением об установке компонента ActiveX, если нет, то оно появится через минуту после входа в web-интерфейс. Нажмите на кнопку «ОК», операционная система автоматически установит компоненты. Если вы не смогли автоматически установить файл ActiveX, проверьте настройки браузера («Сервис» - «Свойства обозревателя» - «Безопасность» - «Другой»).

| Элементы ActiveX и модули подключения               | Использование элементов управления ActiveX, не помеч : |
|-----------------------------------------------------|--------------------------------------------------------|
| Автоматические запросы элементов управления ActiveX | Включить (небезопасно)                                 |
| <b>• Включить</b>                                   | Отключить (рекомендуется)                              |
| Отключить                                           | Предлагать                                             |
| Выполнять скрипты элементов ActiveX, помеченные как | Поведение двоичного кодов и скриптов                   |
| Включить<br>$\odot$                                 | Включить<br>$\bullet$                                  |
| Отключить                                           | Допущенных администратором                             |
| Предлагать                                          | Отключить                                              |
| Загрузка неподписанных элементов ActiveX            | Показывать видео и анимацию на веб-странице, не испо:  |
| Включить (небезопасно)                              | Включить                                               |
| Отключить (рекомендуется)                           | Отключить                                              |
| Предлагать                                          | Разрешать использовать ActiveX без запроса только утв: |
| Загрузка подписанных элементов ActiveX              | Включить                                               |
| Включить (небезопасно)                              | Отключить                                              |
| Отключить                                           | Разрешить запуск элементов управления ActiveX, которі: |
| Предлагать (рекомендуется)                          | Включить                                               |
| Запуск элементов ActiveX и модулей подключения      | Отключить                                              |
| Включить<br>$\odot$                                 | Разрешить сценарии                                     |
| Допущенных администратором                          | Включить                                               |
| Отключить                                           | Отключить                                              |
| Предлагать                                          | Предлагать                                             |
|                                                     |                                                        |

Рис. 10

После успешной установки компонент ActiveX вы попадете на страницу авторизации устройства. Для того чтобы попасть в web-интерфейс, необходимо ввести имя пользователя и пароль в соответствующие поля. По умолчанию используется имя пользователя «admin», пароль «admin». После успешной авторизации вы попадете в главное окно web-интерфейса.

#### **ОБРАТНАЯ СВЯЗЬ**

Спасибо за выбор оборудования RVi. В том случае, если у вас остались вопросы после изучения данной инструкции, обратитесь в службу технической поддержки по номерам:

РФ: 8 (800) 700-16-61

Казахстан: 8 (800) 080-22-00

Отдел по гарантии: 8 (495) 735-39-69

Наши специалисты окажут квалифицированную помощь и помогут найти решение вашей проблемы.